113年嘉義縣政府提升英語力訓練 「e 等公務園+學習平臺」學習紀錄 取得流程

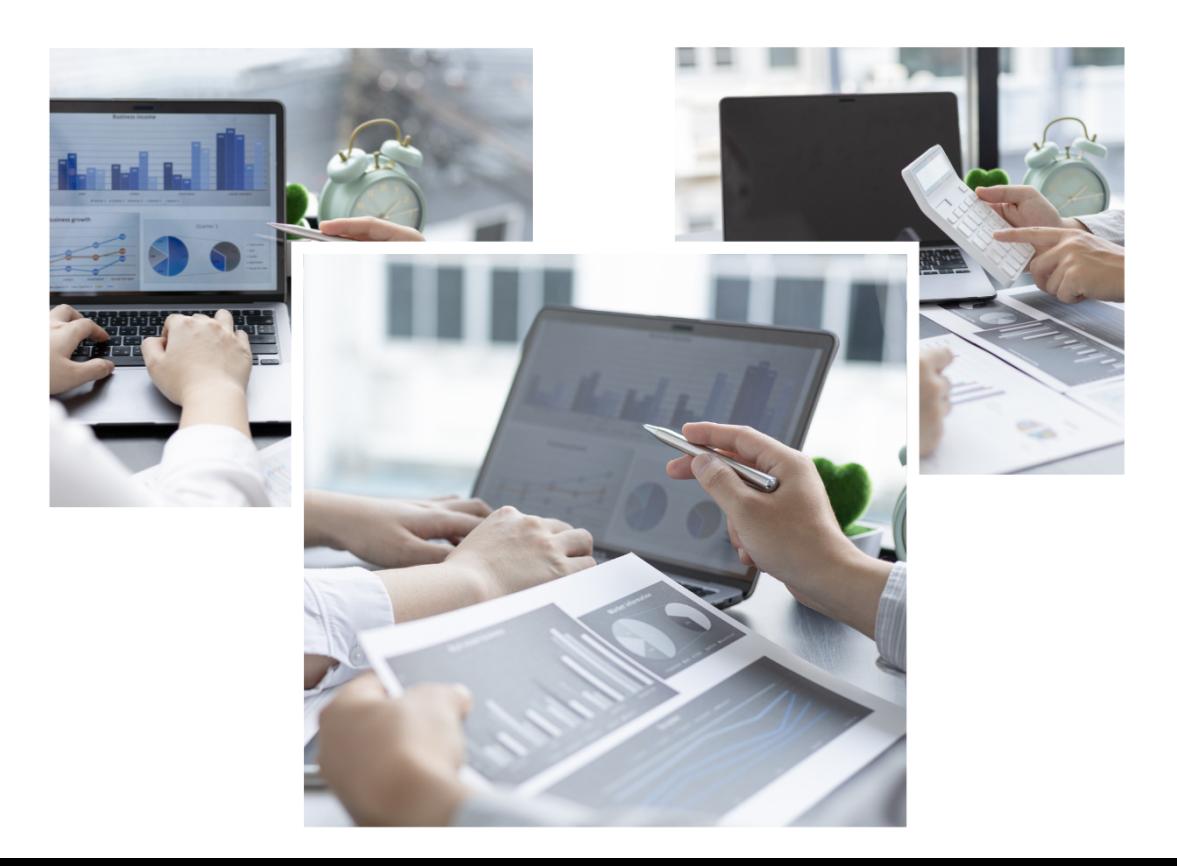

一、點選「個人專區」,依照自身英文程度選擇相對應之英語套裝課程 (本年度區分初級課程及進階課程):

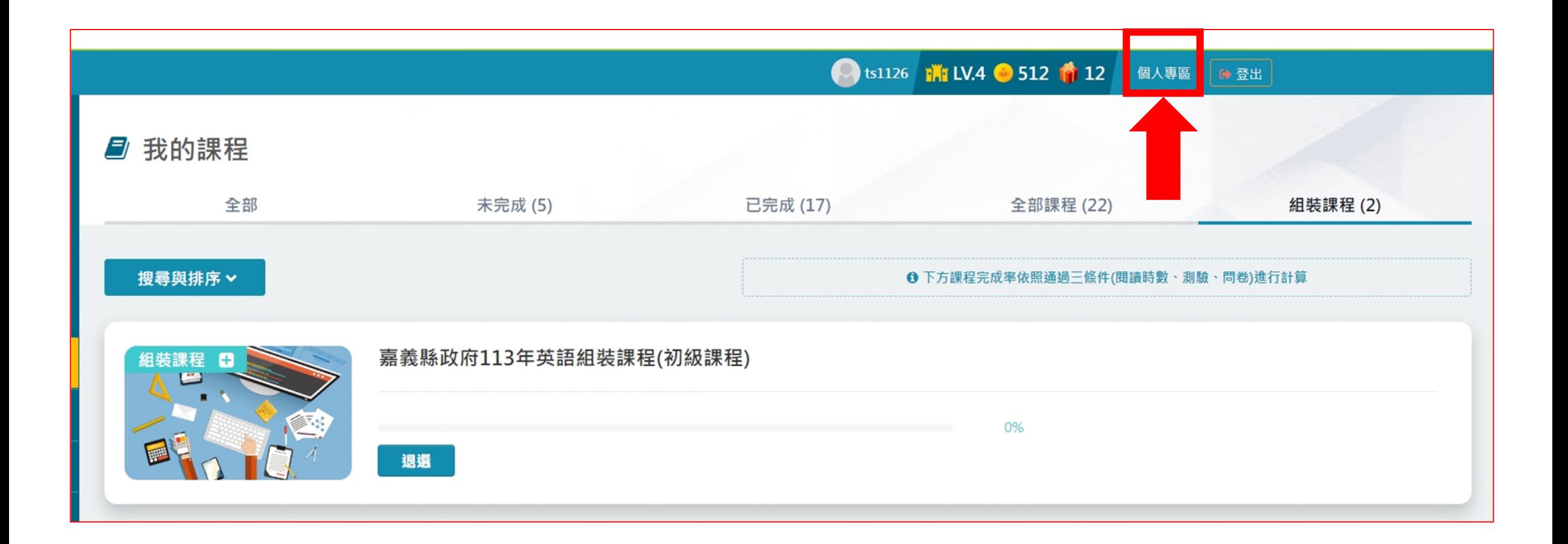

## 二、 選擇「學習紀錄」:

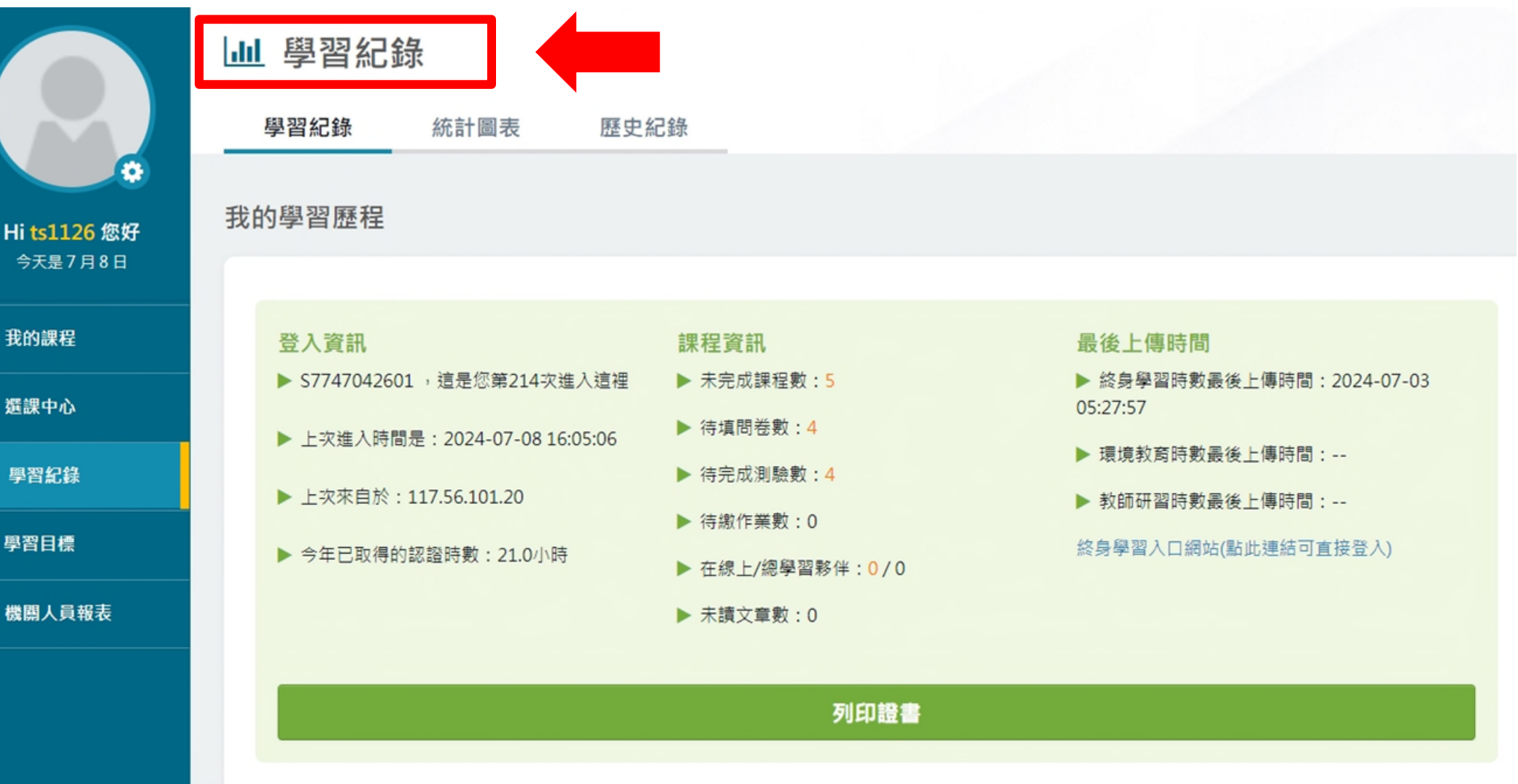

三、 點選「列印證書」:

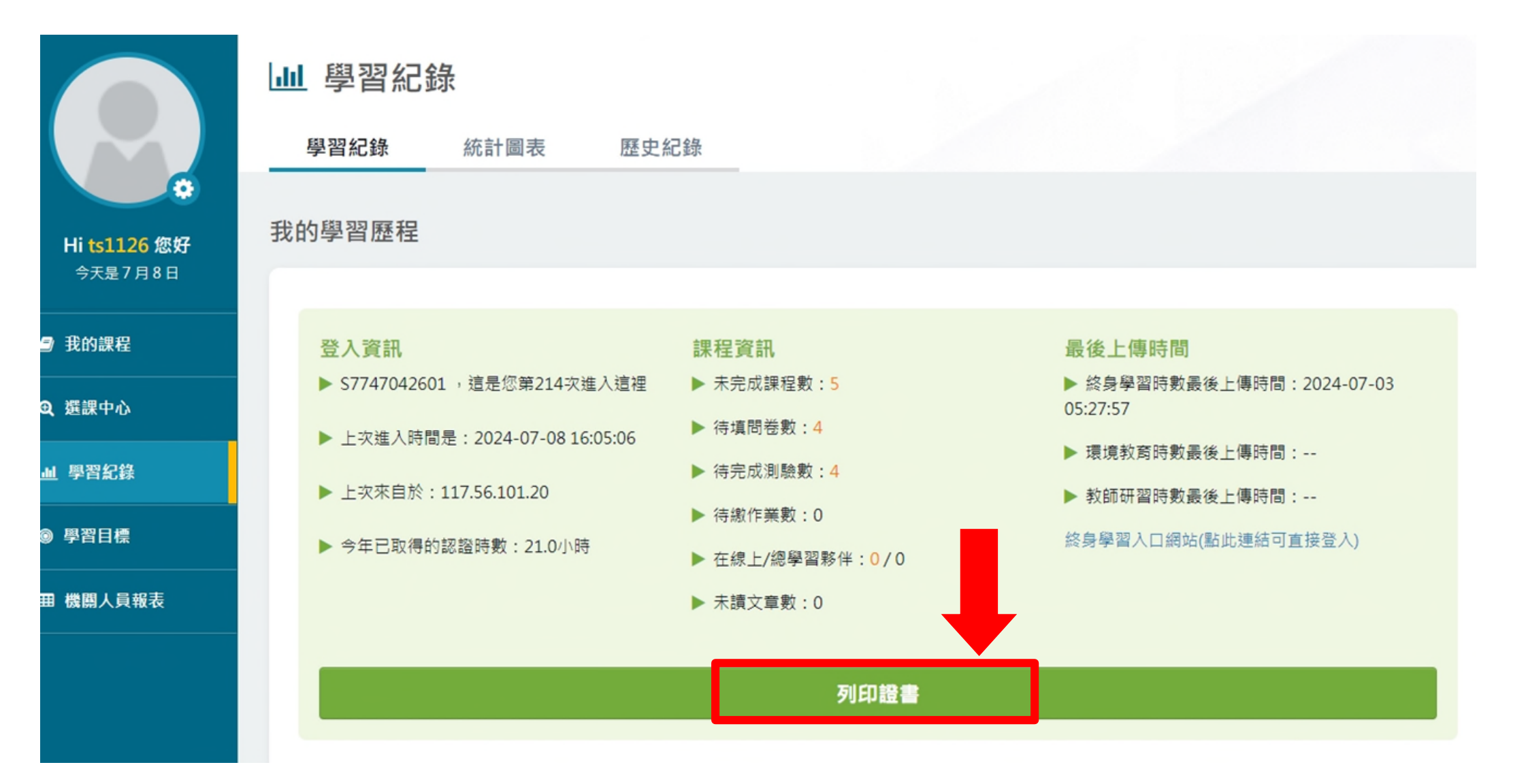

四、 勾選相對應之組合課程。

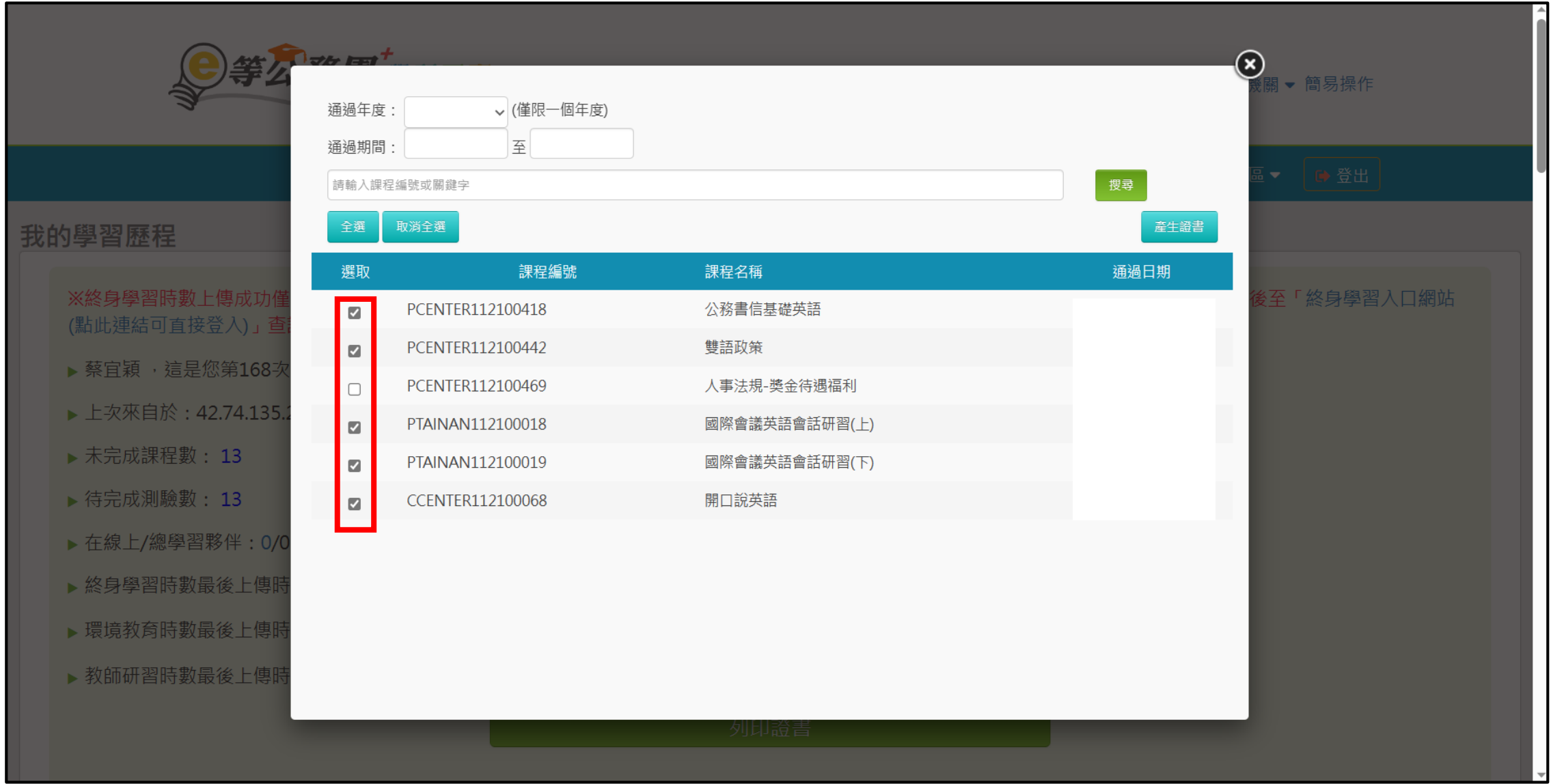

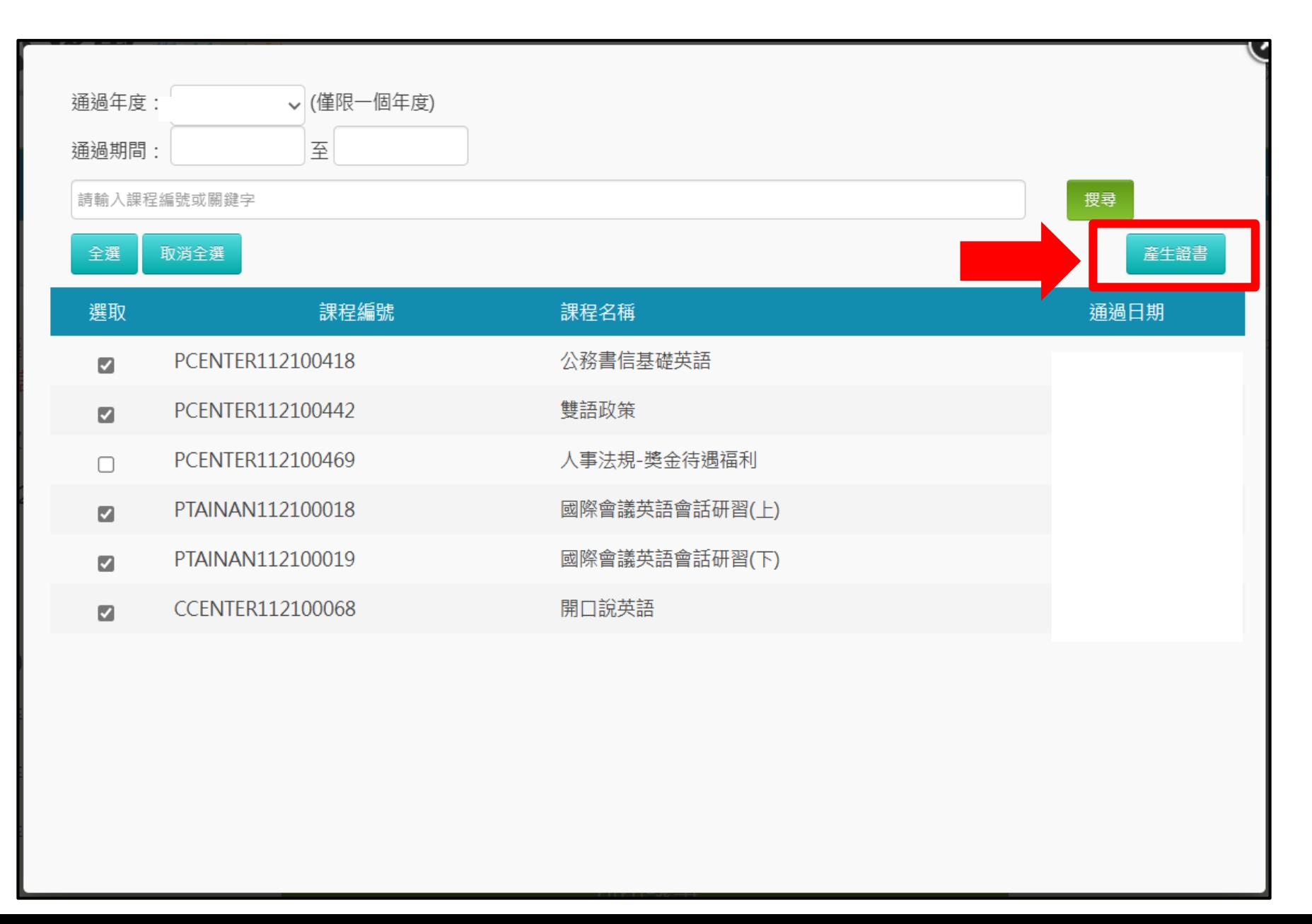

六、 列印證書:

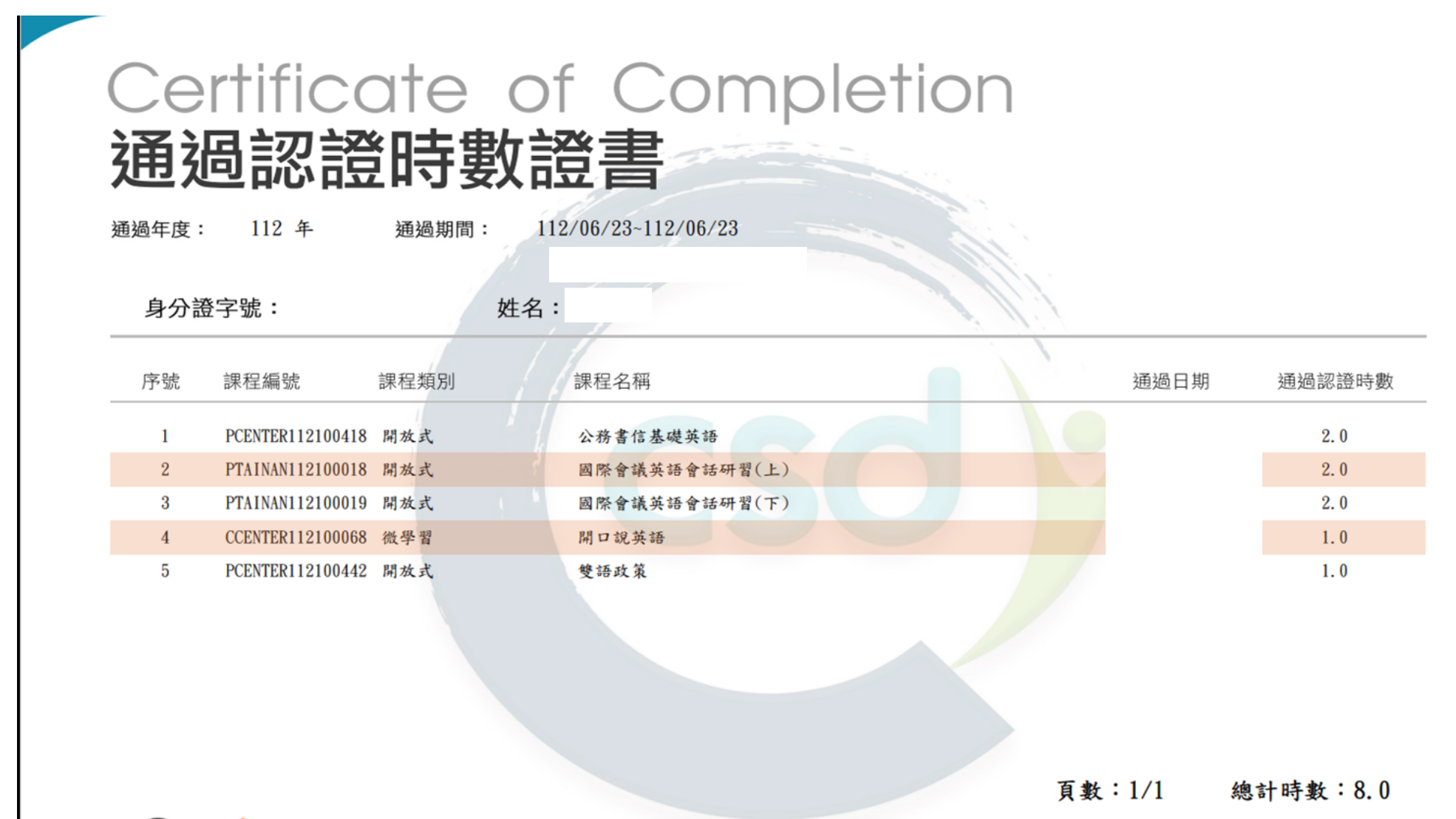

## 七、搜尋本次組裝課程相關資訊並展開:

退選

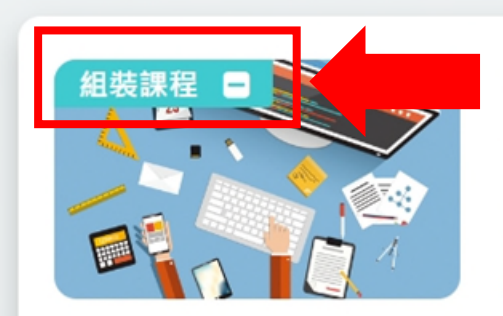

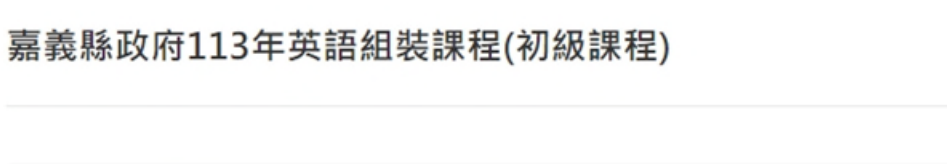

加盟專區 完成率 NO. 課程名稱 測驗分數 問卷狀態 認證時數 通過狀態 最後上課日期 公務人力發展學院 雙語政策 未完成 未通過 未上課  $1.0$ 0%  $\mathbf{1}$  $\bf{0}$ 臺南市政府e學補給站 新制多益測驗得分技巧(初級)(上) 未完成 未通過 未上課 0%  $4.0$ 2  $\mathbf{O}$ 臺南市政府e學補給站 新制多益測驗得分技巧(初級)(下) 未完成 未通過 未上課  $3.0$ 0% 3  $\mathbf{0}$  $\overline{4}$ 文官e學苑 公務實用英語(基礎篇)-公務書信  $\mathbf 0$ 未完成  $1.0$ 未通過 未上課 0%

0%

## 八、截圖(保留下列資訊)後列印,與通過時數證書併同送所屬人事單 位審核:

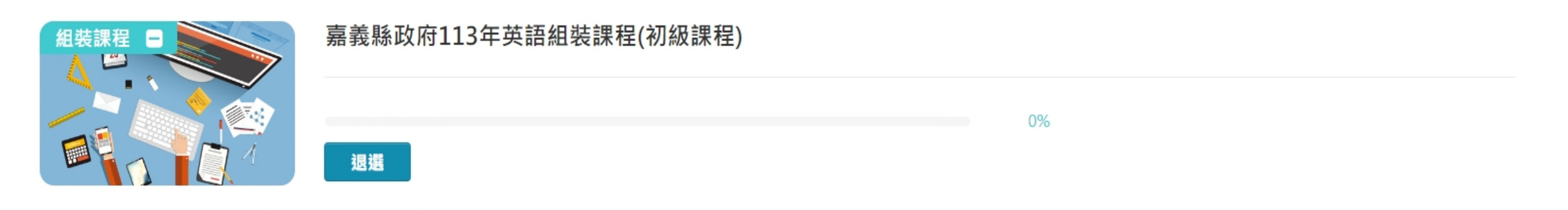

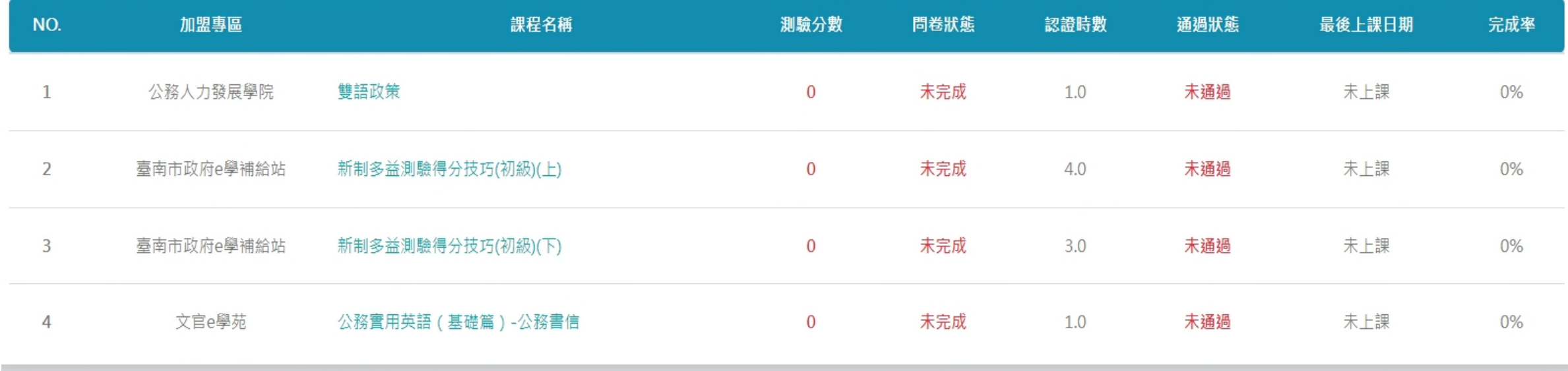